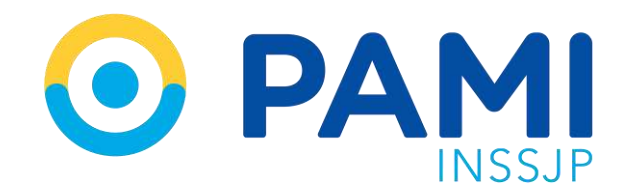

Instructivo

## **¿CÓMO REGISTRAR UNA PRESTACIÓN AMBULATORIA?** Efectores WEB

Usuario: Prestador Publicación: 12/10/2023 - Versión: 1.0

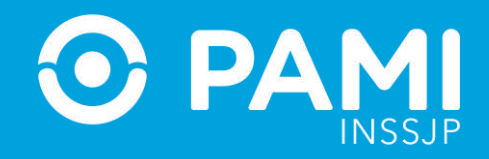

Para informar una práctica ambulatoria realice los siguientes pasos:

**1-** En la pestaña **Prestaciones** seleccione la opción **Prestación Ambulatoria**.

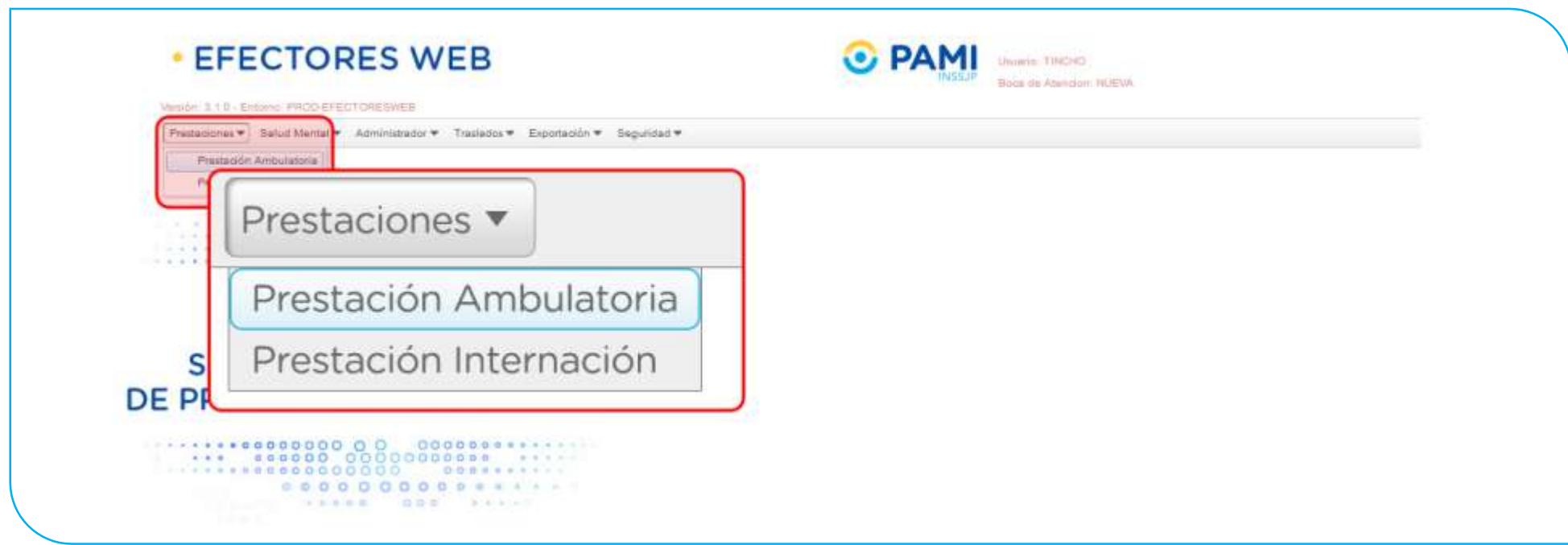

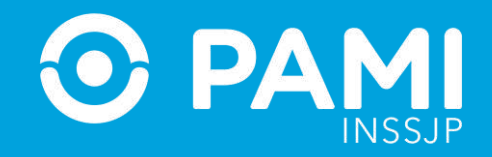

**2-** En esta pantalla, podrá buscar una práctica registrada utilizando los diferentes filtros: **Fecha, Profesional Actuante, Estado de la Prestación (habilitada/deshabilitada/todas) o Afiliado.**

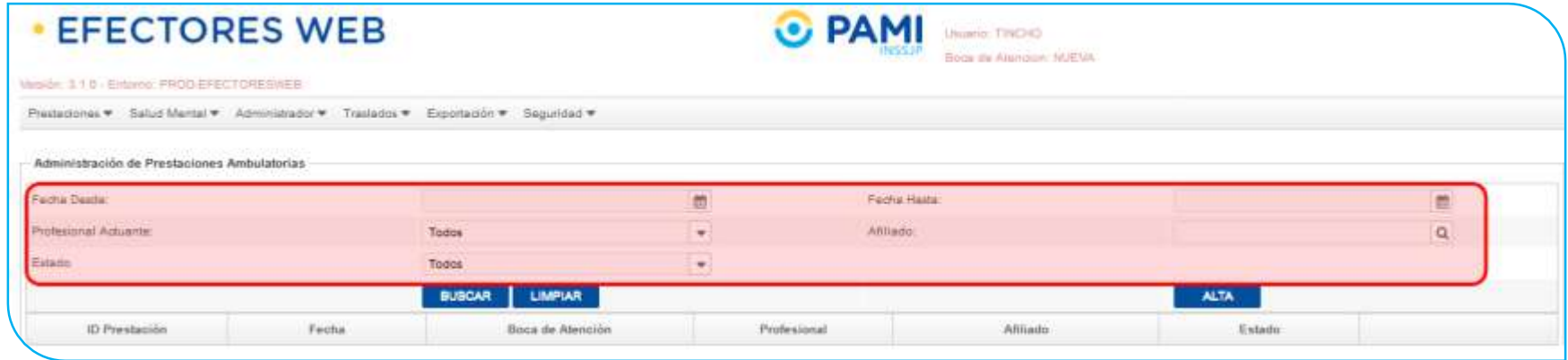

**3-** Para informar una nueva prestación, haga clic en el botón **Alta**.

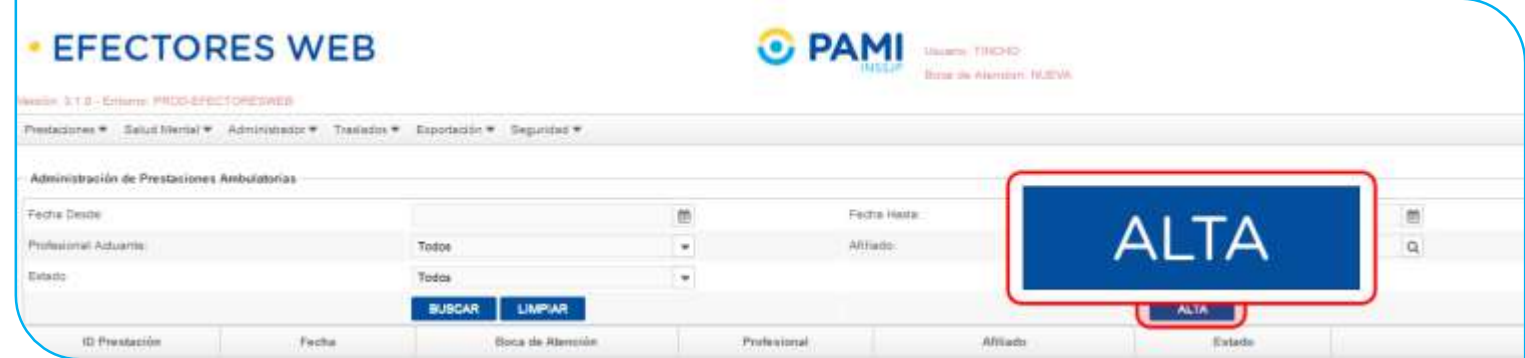

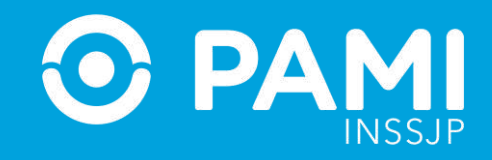

**4-** En la siguiente pantalla usted deberá completar los campos solicitados con la información relacionada que desea informar:

- **Datos de Atención**
- **Diagnósticos**
- **Prácticas Realizadas**

En caso de poseer un lector de banda magnética, active la opción que le permita deslizar la Credencial PAMI del afiliado.

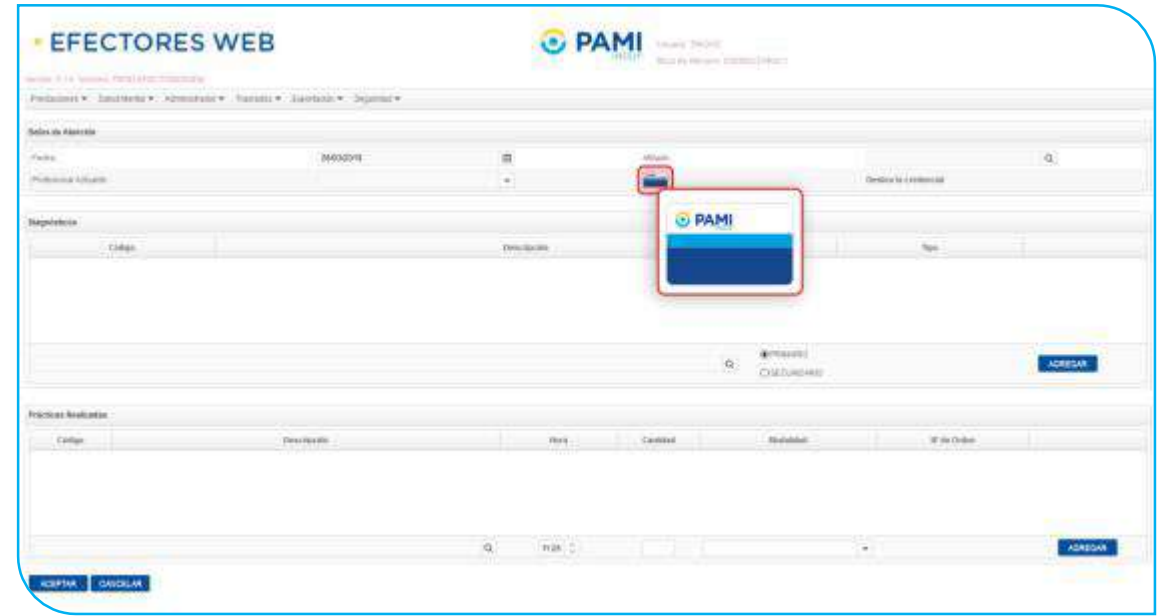

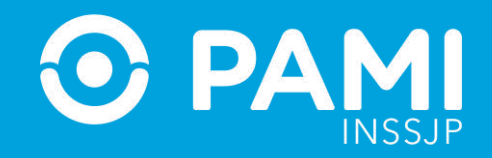

A continuación deslice la credencial del afiliado por la lectora de banda magnética.

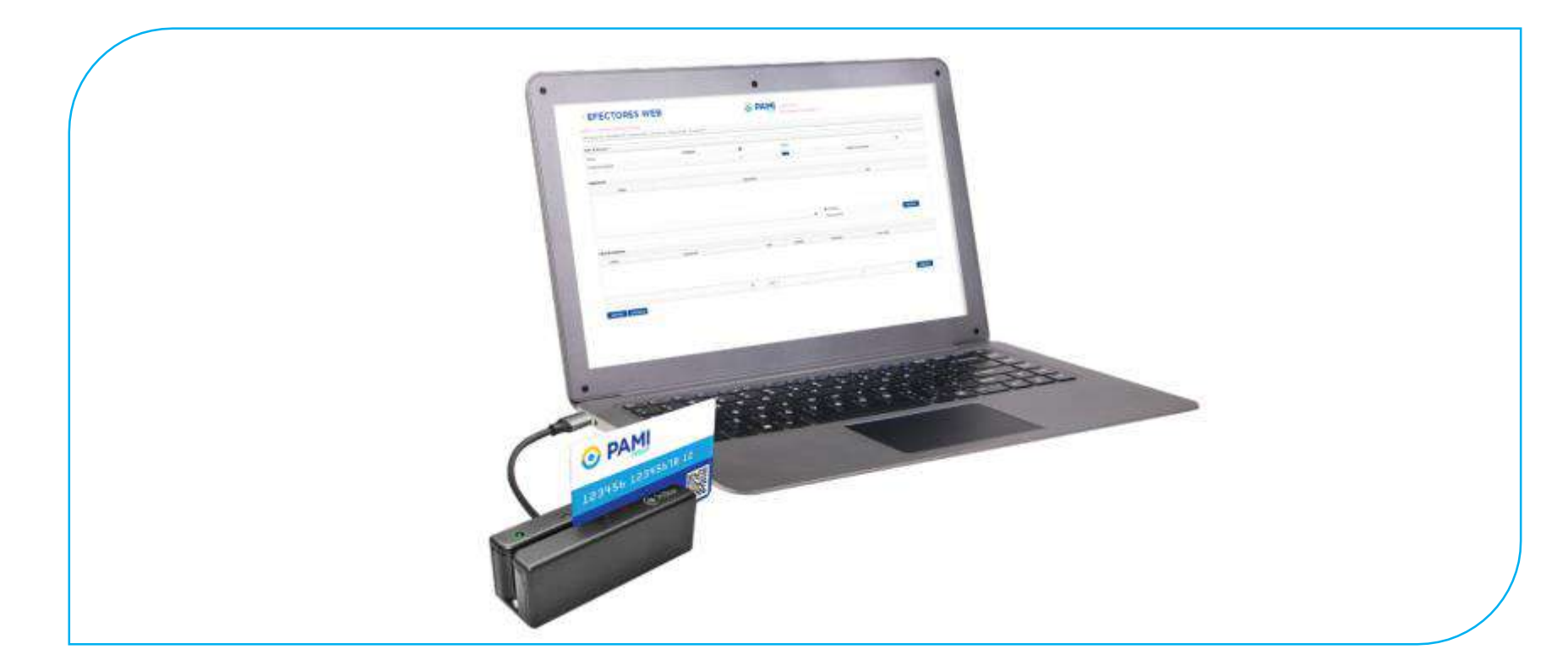

De esta manera, el sistema cargará automáticamente los **datos del afiliado**. En el caso de los médicos de cabecera, al deslizar la credencial, se autocompletarán también el **Diagnóstico, y la Práctica Médica**.

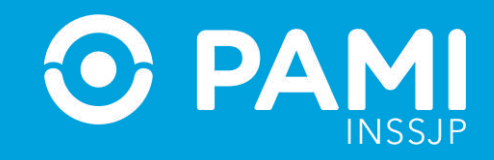

**5-** Haga clic en el ícono del calendario para seleccionar la **fecha** en que se realizó la práctica.

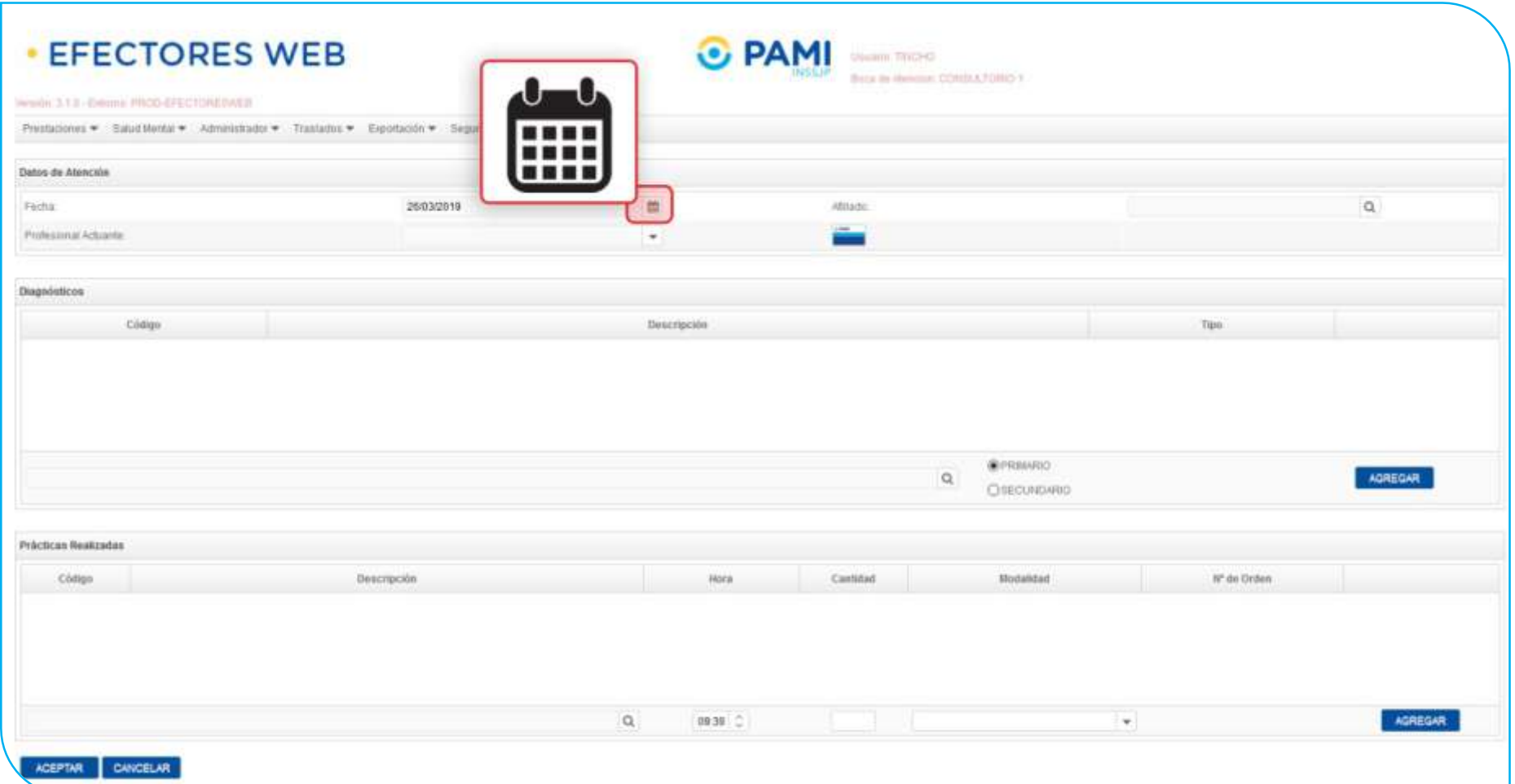

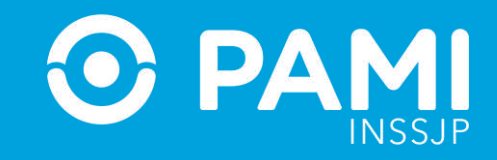

**6-** Luego, en el caso de no utilizar el lector de banda magnética, haga clic sobre el campo del afiliado y utilice los distintos filtros de búsqueda para encontrar y seleccionar al afiliado en cuestión.

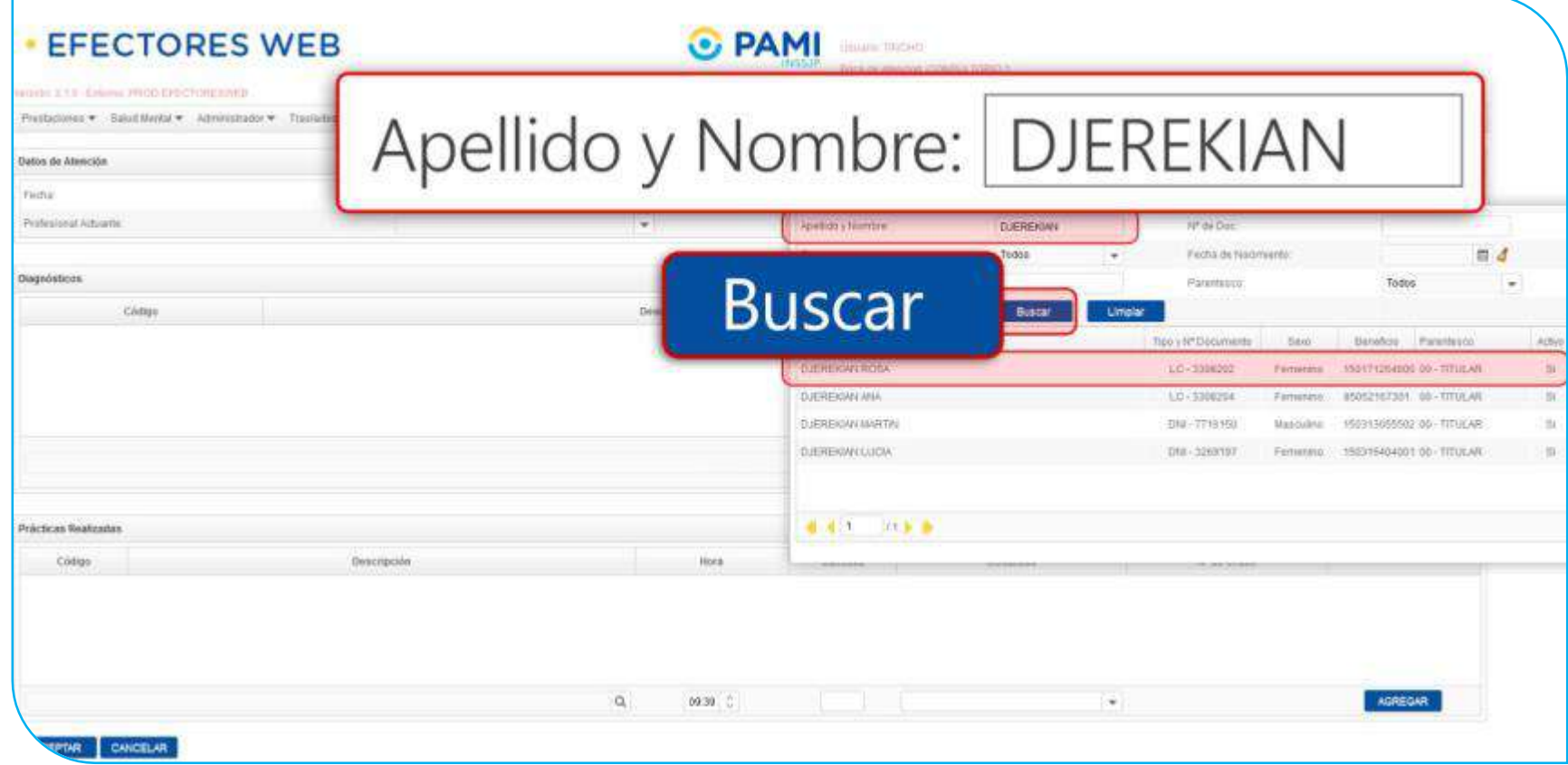

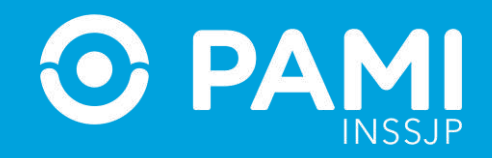

**7-** Luego, seleccione al profesional actuante que realizó la atención.

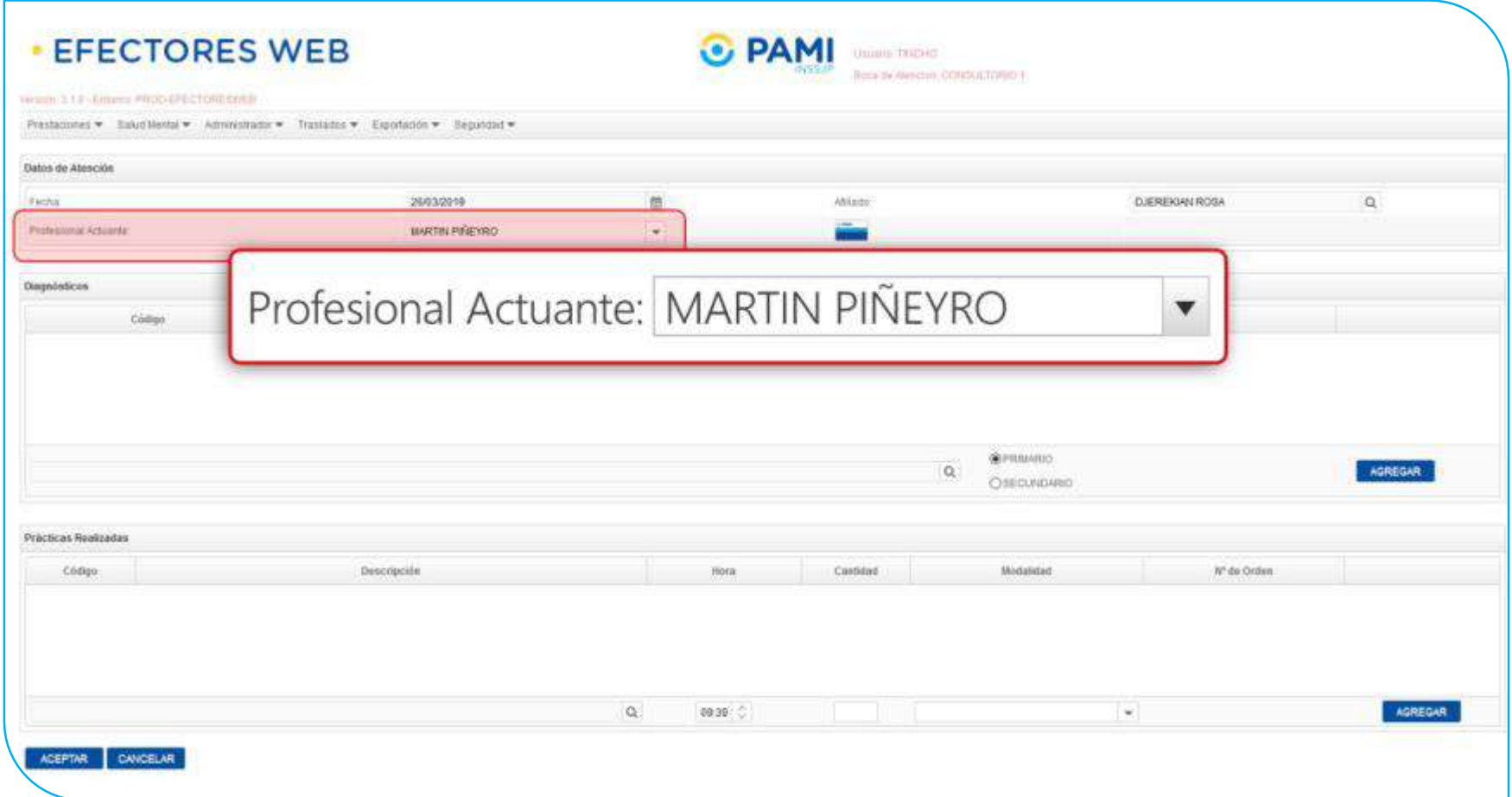

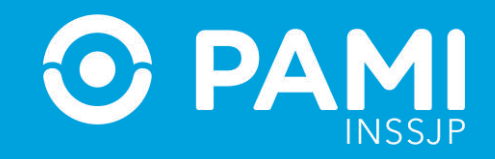

**8-** Seleccione de la lista el diagnóstico asignado para la prestación que se está dando de alta.

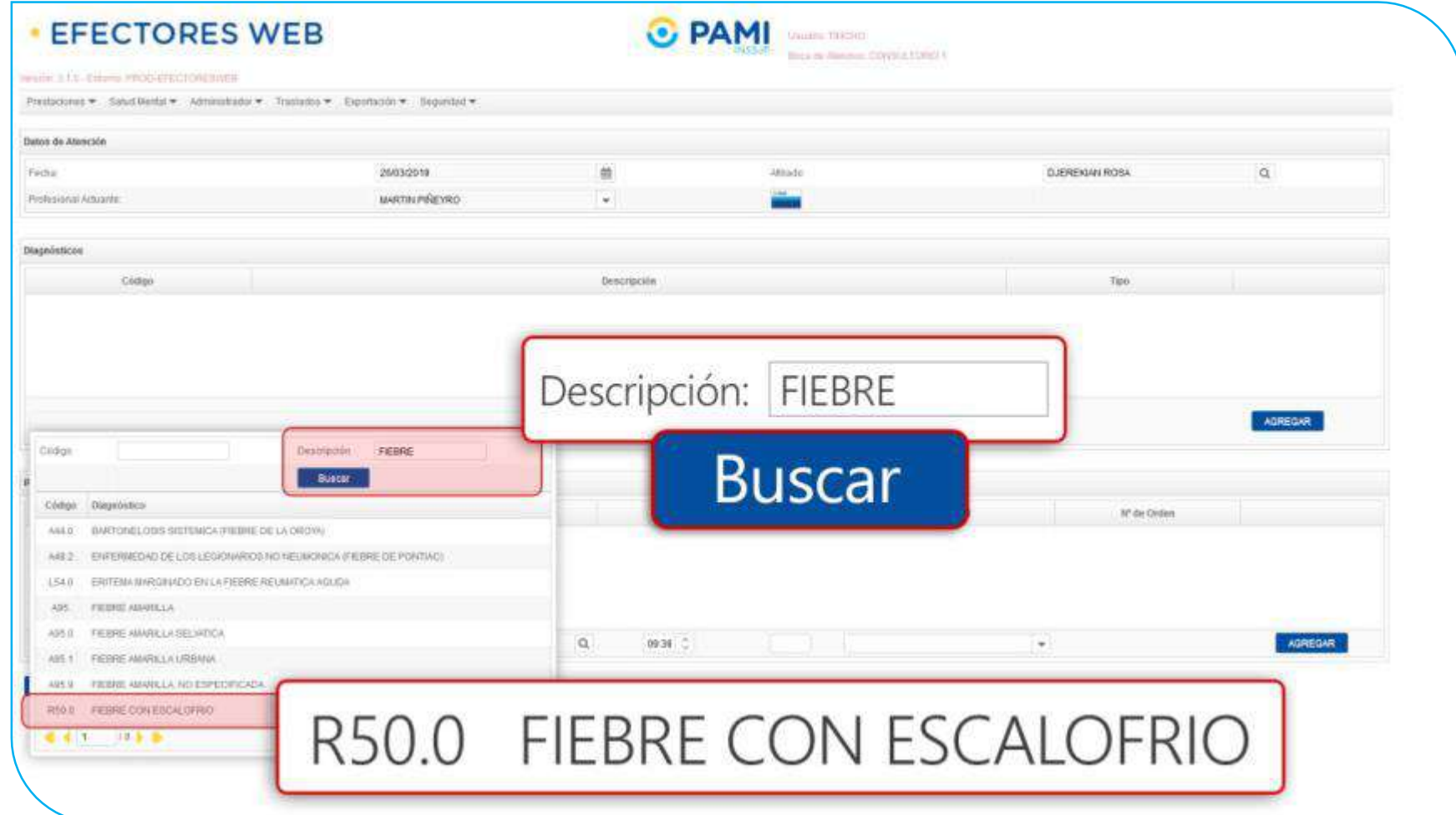

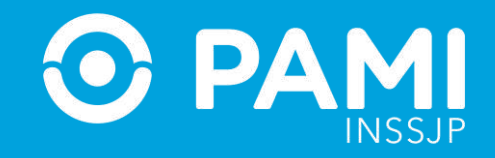

**9-** A continuación, seleccione la categoría del diagnóstico elegido (**Primario o Secundario**).

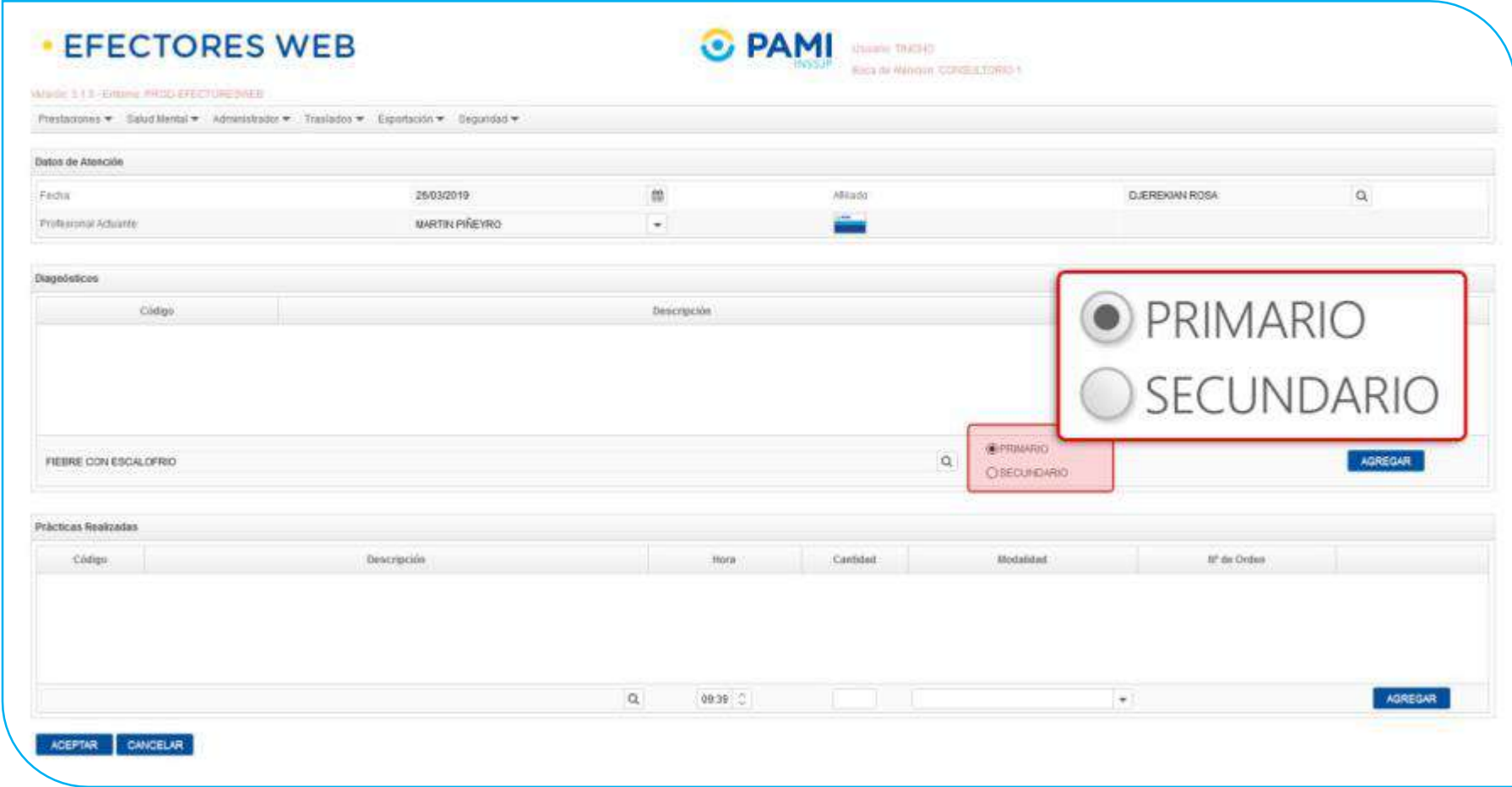

**¿CÓMO REALIZAR EL REGISTRO DE UNA PRESTACIÓN AMBULATORIA A TRAVÉS DEL SISTEMA DE ENVÍO DE INFORMACIÓN EN LÍNEA (EFECTORES WEB)**

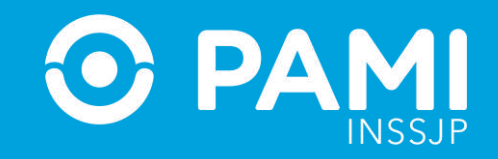

## **10-** Luego haga clic en **Agregar**.

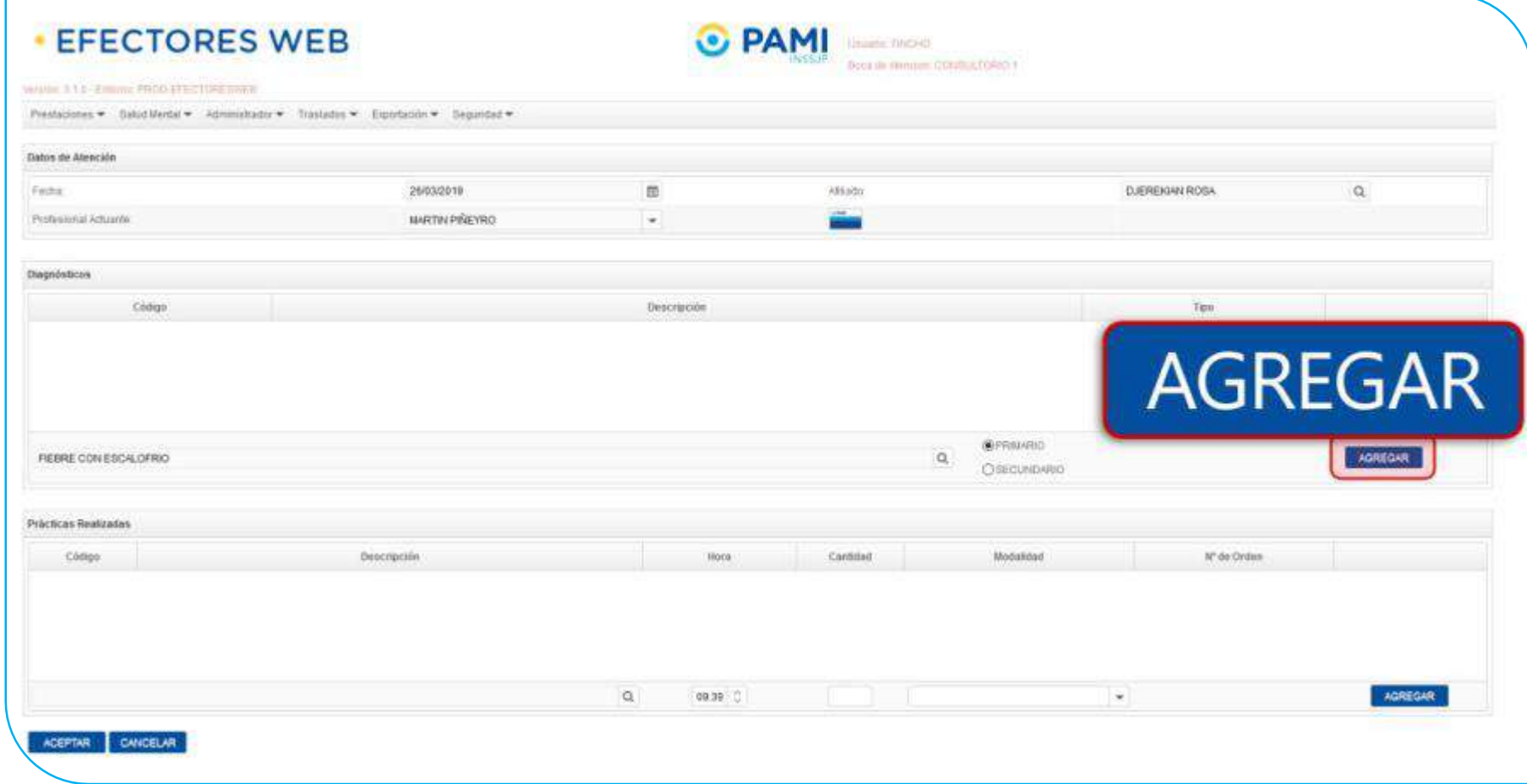

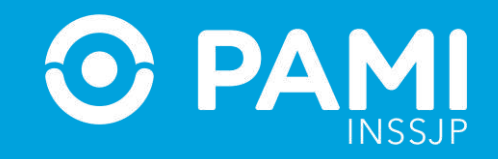

**11-** A continuación, seleccione del nomenclador la **práctica realizada**. Podrá buscar por código de práctica o por descripción de la misma.

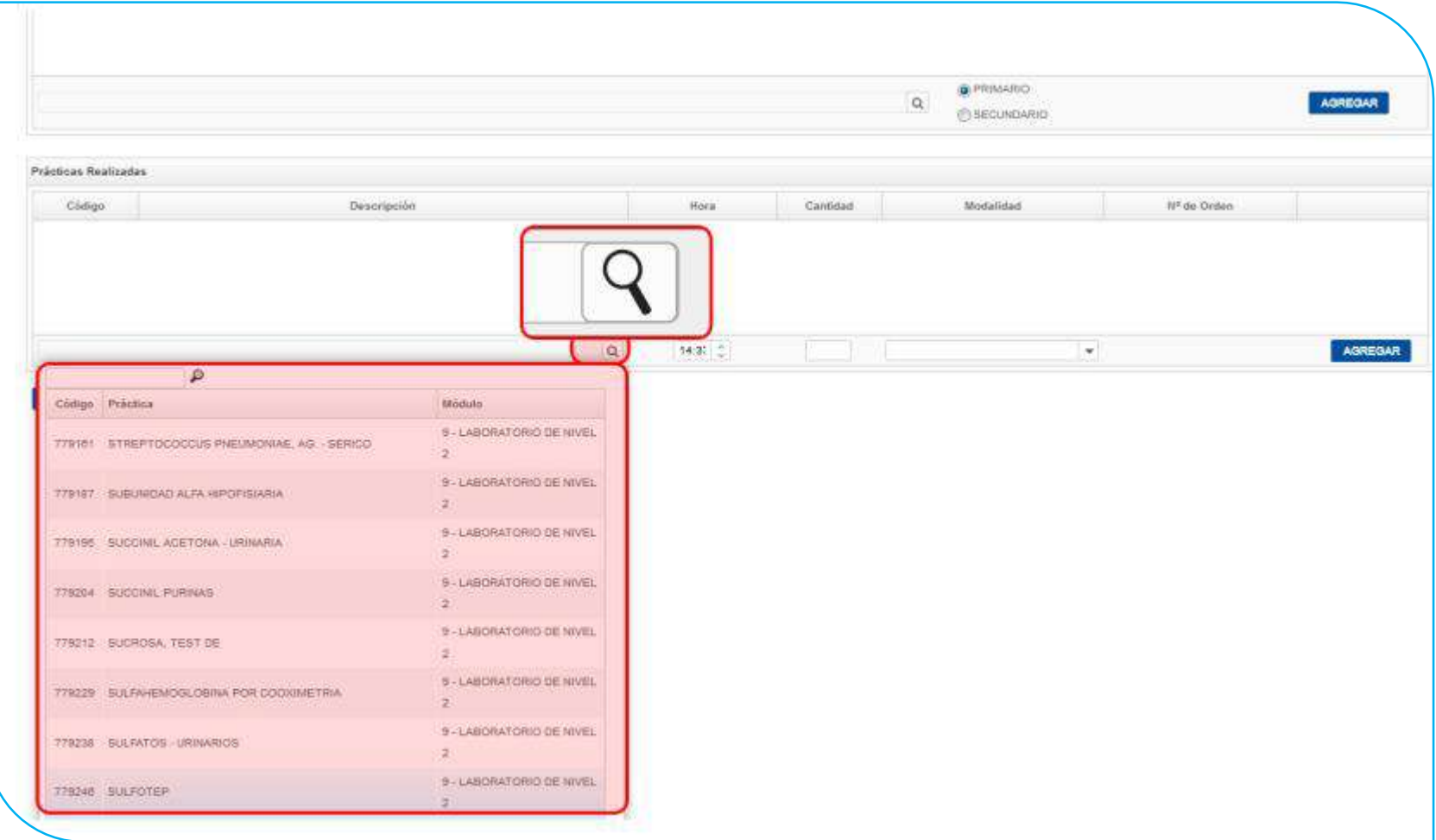

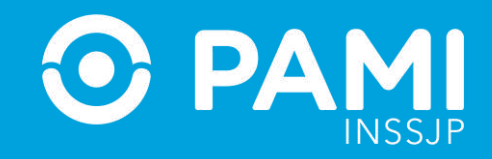

**12-** Especifique:

- la **Hora de la prestación**
- la **Cantidad**
- **Modalidad de la Prestación**

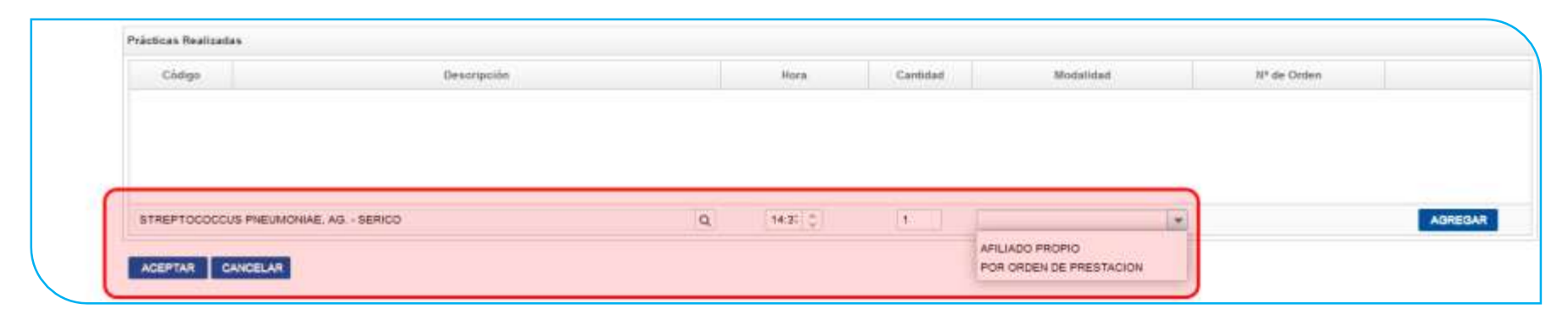

## **IMPORTANTE**

Si se tratase de una prestación brindada por Orden de Prestación, registre el número de la misma:

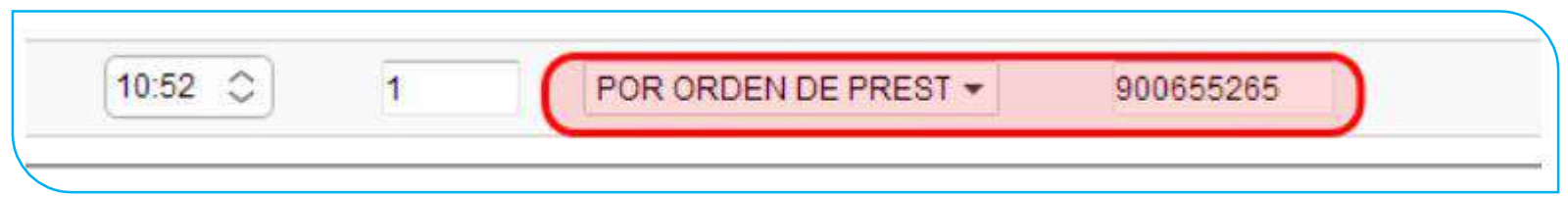

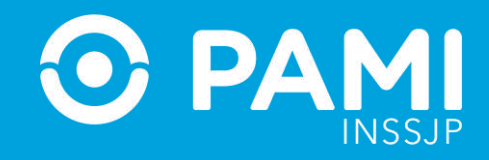

**13-** Por último, haga clic en el botón **Agregar** para registrar la prestación al listado.

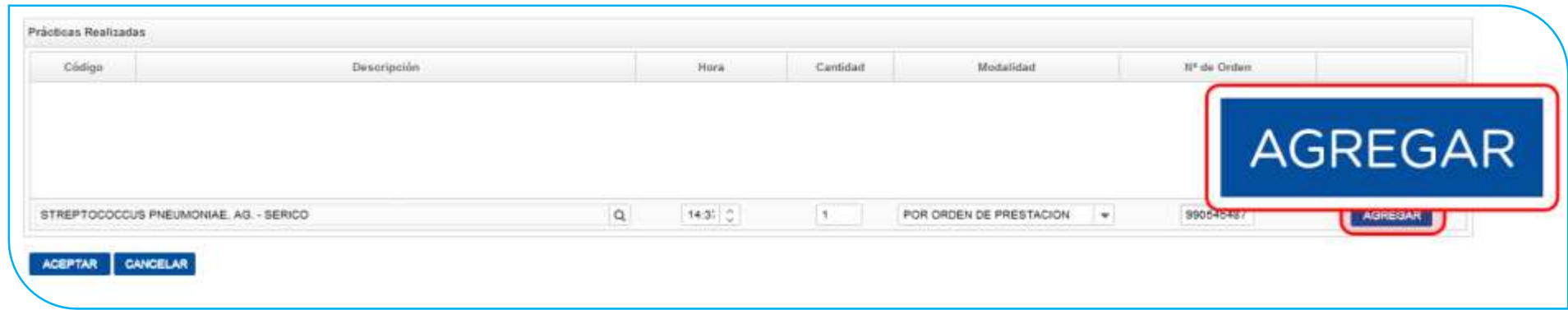

**14-** Para finalizar con el proceso de carga, haga clic en el botón **Aceptar**.

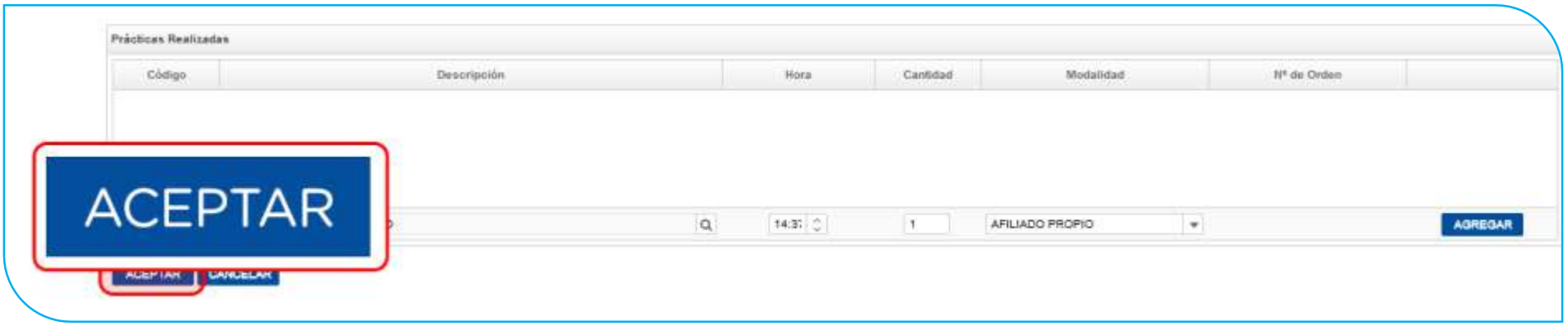

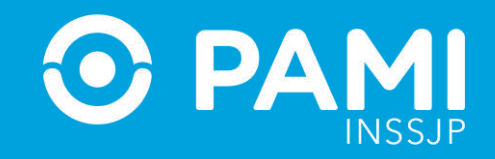

**15-** El sistema lo regresará a la pantalla **Administración de Prestaciones Ambulatorias** en la cual podrá visualizar la prestación recientemente registrada.

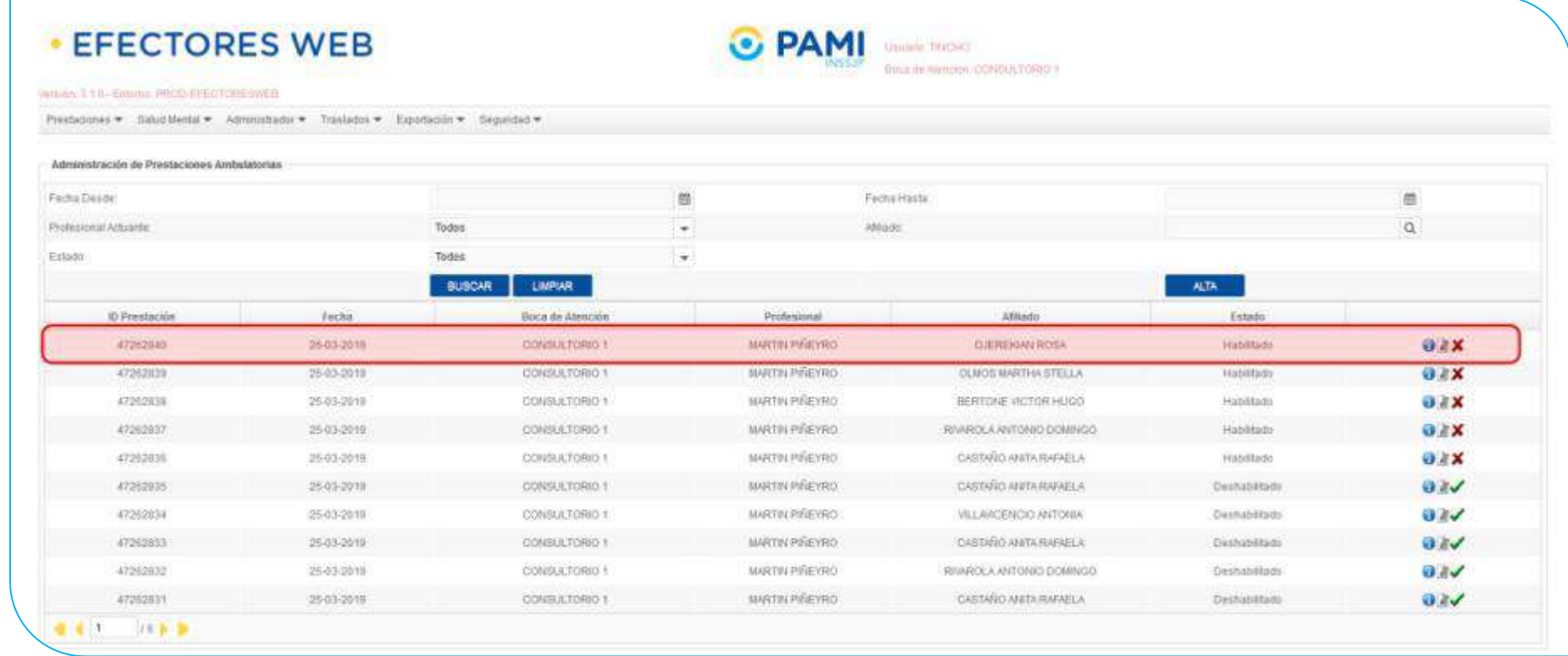

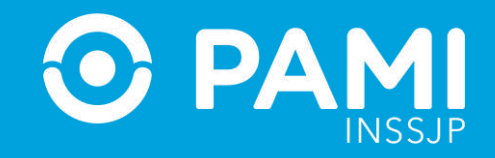

**16-** Recuerde que en caso querer **consultar, editar** o **borrar** una prestación, deberá hacer clic en los respectivos botones:

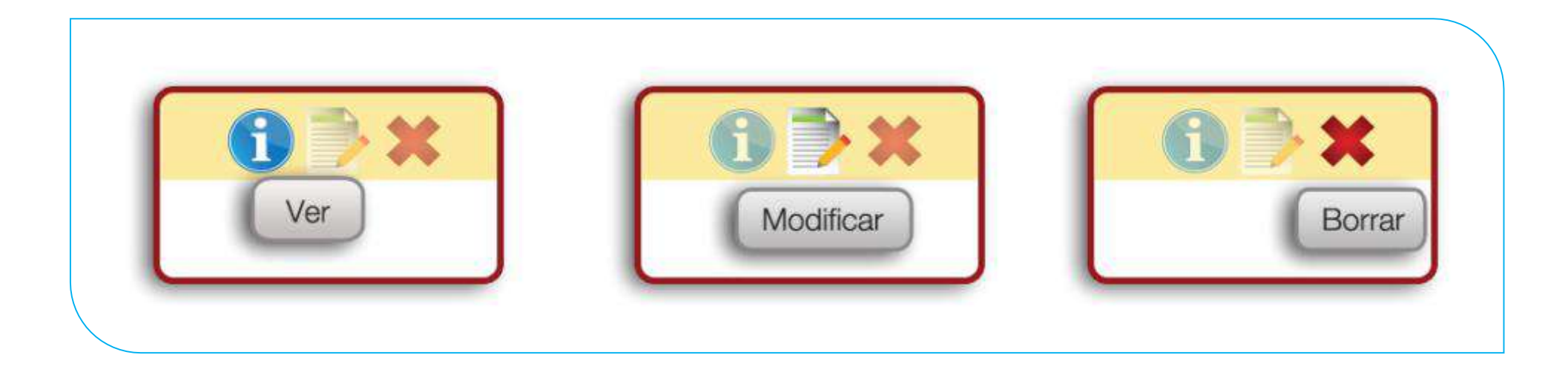